Δημιουργία κινούμενης εικόνας (gif) με την Online εφαρμογή picasion

- Αντιγράψτε από τον Κοινόχρηστο φάκελο / Επεξεργασία Εικόνας τις έξι εικόνες με το όνομα παιδάκι μπάλα 1 ,…. Παιδάκι μπάλα 6 μέσα στον φάκελο της ομάδας σας.
- Ανοίξτε τον φυλλομετρητή που έχετε στον υπολογιστή σας.
- Ανοίξτε την ιστοσελίδα **<http://picasion.com/>**
- Στην παρακάτω εικόνα που θα εμφανιστεί, επιλέγετε **Choose file** και δίνεται παιδάκι μπάλα 1. ξανά **Choose file** και δίνεται παιδάκι μπάλα 2 και ξανά.

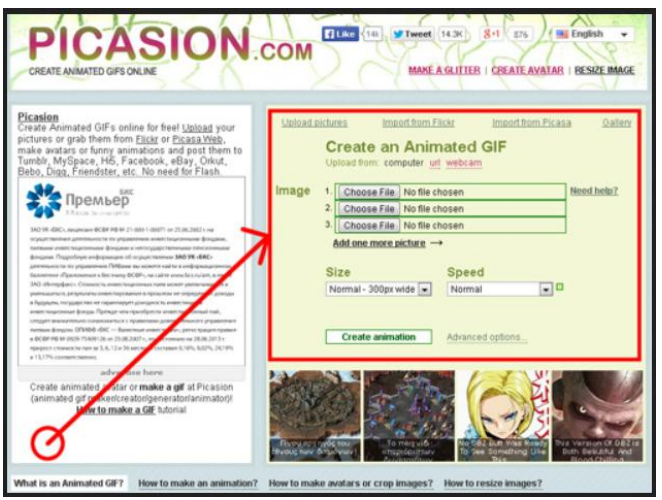

Επιλέγετε **One More Pixture** για να προσθέσετε και τις υπόλοιπες εικόνες.

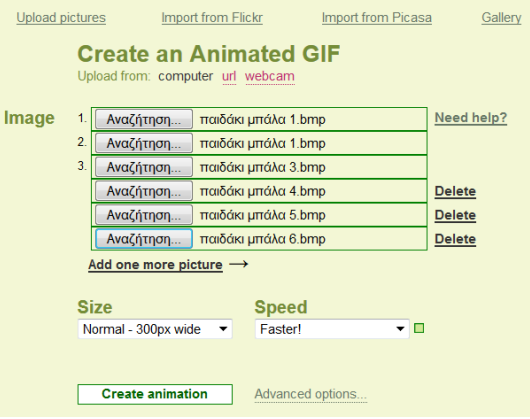

- Επιλέξτε την ταχύτητα **Faster!**
- Πατήστε **Create animation** , περιμένετε λίγο και μετά πατήστε **Save this animation**

Save this animation to your computer

Σώστε την εικόνα σας με το όνομα **παιδάκι γκολ** στον φάκελό σας